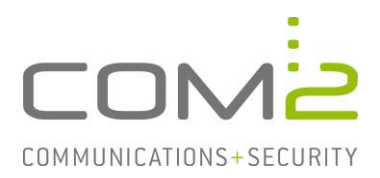

## Produkt: NetOrchestra<sup>®</sup> MA **Kurzbeschreibung: Journaling in Exchange konfigurieren**

*Diese Anleitung hilft Ihnen, das nachfolgend geschilderte Problem zu beheben. Dazu sollten Sie über gute bis sehr gute Kenntnisse im Betriebssystem Windows verfügen. Im Zweifelsfall empfehlen wir, einen Spezialisten hinzuzuziehen. Die com2 Communications & Security GmbH gibt keine Funktionsgarantie und übernimmt keine Haftung für Schäden oder Verlust an Hard- oder Software und/oder Datenbeständen, die durch Anwendung dieser Anleitung entstehen könnten.*

## **Einführung**

Damit Ihre NetOrchestra MA für Exchange alle ein- und ausgehenden Mails sofort archivieren kann kann das sog. Journaling auf dem Exchange Server aktiviert werden.

Bei dem Journaling handelt es sich um eine Funktion von Mailservern, welche empfangene und versendete Mails nach der Verarbeitung als 1-zu-1 Kopie in ein bestimmtes Benutzerpostfach ablegt. Das Mailarchiv kann dann die Mails aus diesem Postfach abholen und archivieren.

Diese Anleitung soll Ihnen dabei helfen die Journaling Funktion für Exchange in Betrieb zu nehmen.

Grundsätzlich kann das Journaling auf dem Exchange in zwei verschiedene Arten unterteilt werden - die Standard sowie die Premium Variante. Der Unterschied liegt bei der Einrichtung als auch bei der Art der Mails, die davon betroffen sind.

# **Standard-Journaling**

 $\bigcap$  Unternational Office 265

Das Standard-Journaling kann für vereinzelte Mailboxdatenbanken aktiviert werden und sendet eine Kopie aller ein- und ausgehenden Mails der jeweiligen Datenbank an ein ausgewähltes Postfach.

- Öffnen Sie die Exchange-Verwaltungskonsole im Browser. URL: https://<Exchange>/ecp/
- Wechseln Sie zu Server > Datenbanken.
- Wählen Sie die zu konfigurierende Datenbank aus und öffnen über das Stift-Symbol die Einstellungen.

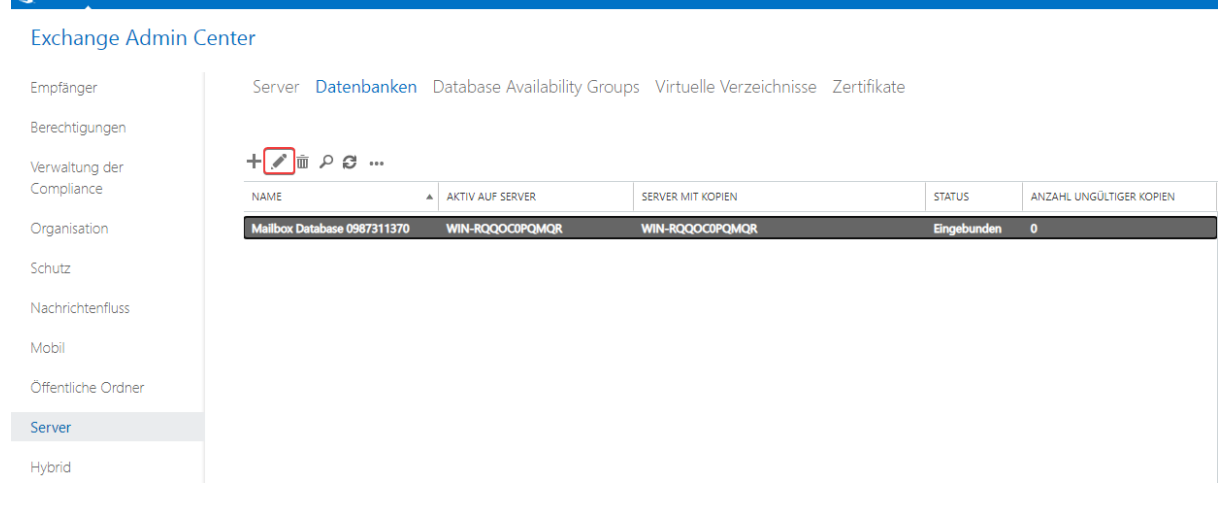

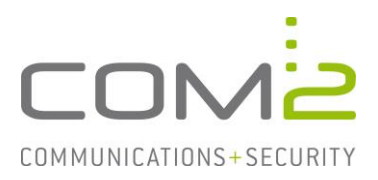

- Wechseln Sie in die Ansicht Wartung
- Klicken Sie auf [Durchsuchen…] und wählen das gewünschte Journalpostfach aus.

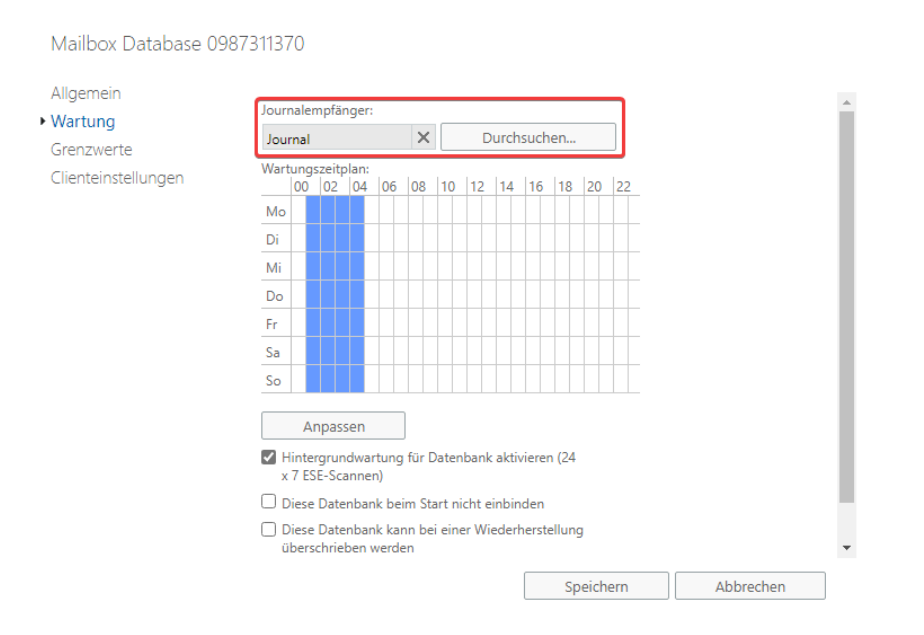

Sobald Sie Ihre Auswahl mit [Speichern] bestätigen, ist das Standard-Journaling aktiviert und alle darauffolgenden ein- und ausgehenden Mails werden an das ausgewählte Postfach gesendet.

Führen Sie diese Schritte mit allen weiteren Datenbanken durch für die Sie das Journaling aktivieren möchten.

**Hinweis:** Wird eine Mail an die Mailadresse eines öffentlichen Ordners adressiert, wird für diese Mail mit dem Standard-Journaling keine Kopie im Journalpostfach erstellt. Hierzu wird das Premium-Journaling benötigt.

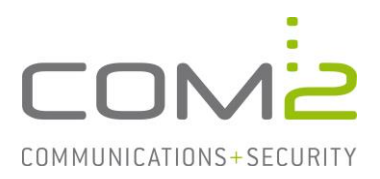

## **Premium-Journaling**

Mit dem Premium-Journaling kann im Vergleich zum Standard-Journaling weiter eingekreist werden, welche Mails in das Journalpostfach kopiert werden sollen. Das Premium Journaling erfordert eine Enterprise-CAL.

- Öffnen Sie die Exchange-Verwaltungskonsole im Browser. URL: https://<Exchange>/ecp/
- Wechseln Sie in die Ansicht Verwaltung der Compliance > Journalregeln.
- Erstellen Sie mit [+] eine neue Regel.

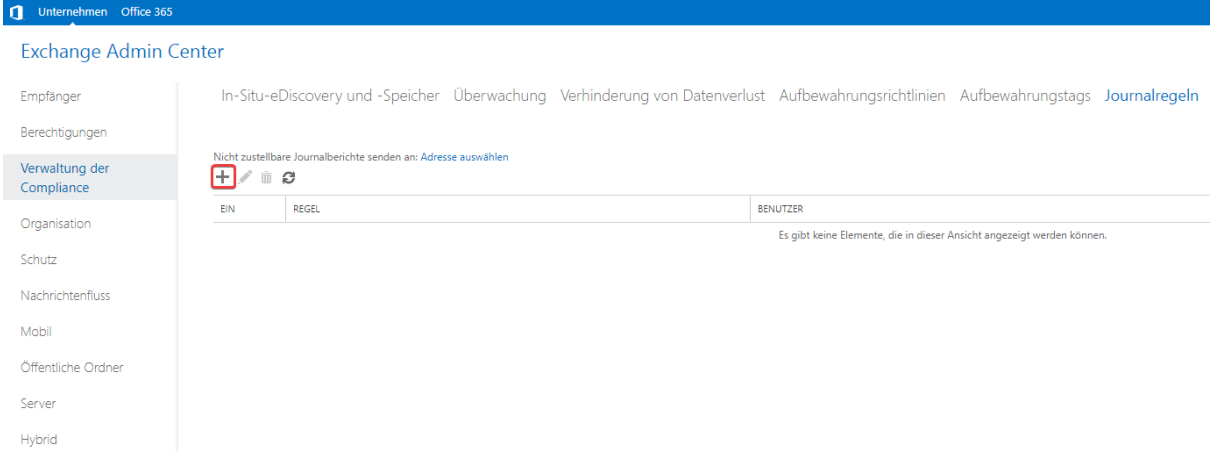

- Geben Sie im darauffolgenden Dialog folgende Informationen an:
	- o Die Mailadresse oder der Benutzername des gewünschten Journalpostfaches
	- o Einen frei wählbaren Namen für die neue Regel.
	- o In welchen Fällen soll die Journalregel angewandt werden.

#### Neue Journalregel

Diese Regel anwenden...

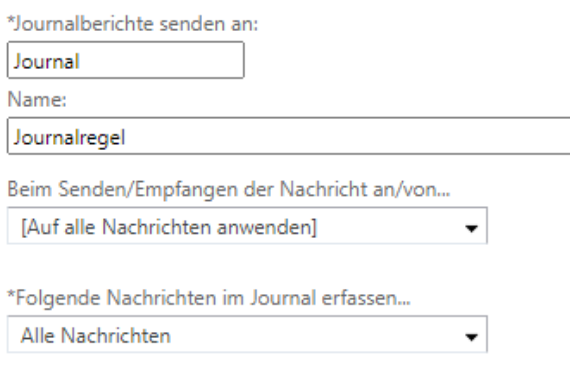

6) Zur Verwendung des Premium-Journalings müssen Sie über eine Clientzugriffslizenz (CAL) der Enterprise Edition verfügen. Weitere Informationen

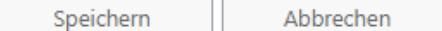

Nach Klick auf [Speichern] ist die Regel sofort wirksam.